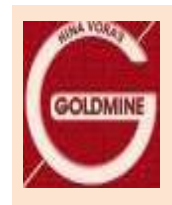

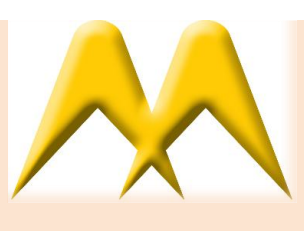

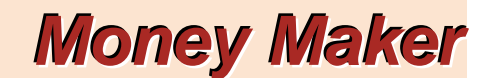

*Unique features of our Front Office Software Money Maker*

## *Price View:*

- $\triangleright$  Facility to freeze row and columns.
- $\triangleright$  LTP and trend color according to previous day's close.
- $\triangleright$  Columns adding, deleting, shifting etc made easy.
- $\triangleright$  Color selection for selection bar.
- $\triangleright$  Row height can be increased or decreased.
- $\triangleright$  Auto adjusts of Price View in the available window.
- Corporate action information available in Price View in separate column.
- $\triangleright$  Facility to open a new price view for the scrips in the specific index. Means if you wish to make PriceView with all constituents of NIFTY, BANKNIFTY, CNX IT, CNX Midcap etc is possible.
- You can put as many reminders as you wish. (Tools/reminders) This is the most useful tool for giving highly personalized service to clients.
	- Example : Scrip: XYZ Ltd CMP: 200/-

Client A wish to buy XYZ Ltd at 175/-

Put reminder by selecting Scrip as XYZ Ltd, Price Below 175/- and remarks that may remind you your conversation with the client. Whenever the price will touch below 175/- your screen will inform you.

Client B wish to Sell XYZ Ltd at 225/-

Put reminder by selecting Scrip as XYZ Ltd, Price Above 225/- and remarks that may remind you your conversation with the client. Whenever the price will touch above 225/- your screen will inform you.

(**Disclaimer:** This is special feature to help in serving the clients. The data of the reminders is stored in you local system only. GOLDMINE is not responsible for any error, non receipt of information through reminder option, which please note.)

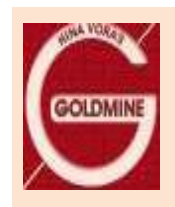

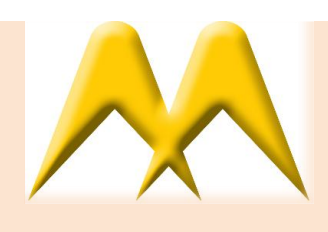

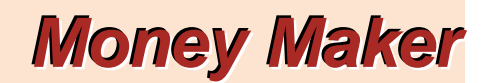

## *Order / Trade:*

- $\triangleright$  Client name in order entry screen.
- MBP/Best 5 i.e. F5/F6 window can be opened automatically at the time of order entry /modification.(Tools /Preferences / Order > Select the option you want)
- Failed orders (Orders which you placed and rejected) in separate window. [Shift + F3 and also in F10 (Messages)]
- $\triangleright$  Order Book with trade book for specific order.
- $\triangleright$  If your order is out of DPR, it will show message at the time of order entry.
- $\triangleright$  Order history on double click on order or trade.
- ▶ BSE trade modification made easy- needs to be done only once for multiple trades of single order and net position also gets updated accordingly.

## *Others***:**

- $>$  52 week high low in MBP F5/F6 window.
- User Details with Name and NNF and Segment with no of clients mapped.(Information/User Detail)
- $\triangleright$  Re-login Time minimized.
- $\triangleright$  Scrip Search on ISIN.
- $\triangleright$  Scrip Search on Ex Date.
- $\triangleright$  Money Maker Software installation and version update made easiest.
- $\triangleright$  Scrip information with DPR and detail of Index in which the scrip is a constituent.
- $\triangleright$  Refresh option available in MBP F5/F6 window.
- $\triangleright$  Exposure details are available.
- $\triangleright$  Facility to view external net position.
- Bhavcopies of NSE BSE and F&O available online. (Tools/Download)
- $\triangleright$  Scrip master download automatic and can also be downloaded online.(Tools /Download)
- $\triangleright$  Persistent message. GOLDMINE will be able to put message to the users which will constantly keep scrolling on your screen.
- $\triangleright$  NCFM certificate expiry notification in advance by 3 months on your screen.
- $\triangleright$  Client's demat holding is available on the terminal. (Information/Client Holding)

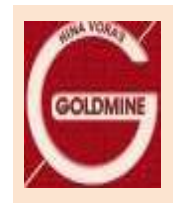

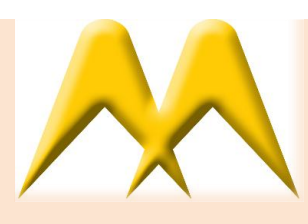

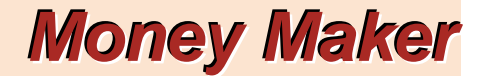

- $\triangleright$  Settlement Information is available on the main screen on Status Bar.
- $\triangleright$  List of settlement can be downloaded.
- > Technical Graphs can be viewed. Right click on the scrip in Price View and select Chart or Historical Chart option.
- $\triangleright$  Scrip help is available on F5/F9.
- $\triangleright$  Facility to send file as message. Goldmine will be able to send softcopy of any communication through message. You will have to save that document on your desktop or anywhere in your system.
- Facility to view top clients by turnover, MTM gain/loss etc. This will help you in your risk management.
- $\triangleright$  You can find out in which Index the scrip belongs from Security Information (Shift+F7).